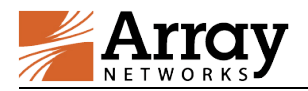

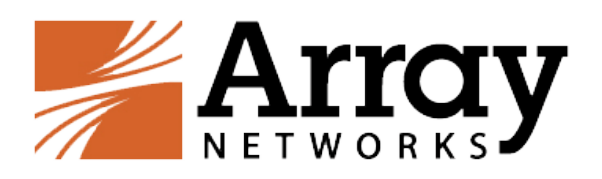

# Array SSL VPN 使用手册

# V2.0 版

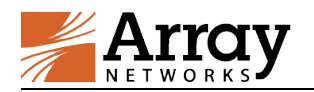

### 目录

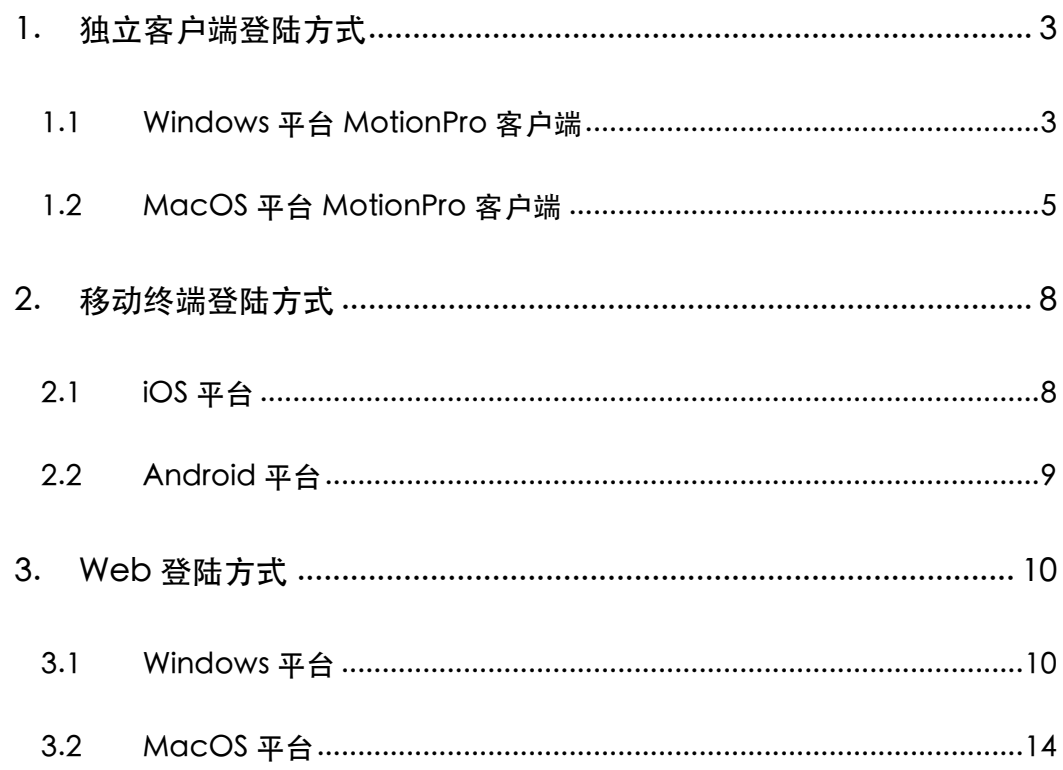

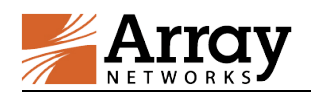

## 1. 独立客户端登陆方式

首先安装 VPN 独立客户端程序,请在以下地址下载插件:

http://support.arraynetworks.com.cn/troubleshooting/index. html

选择AG产品系列,下载独⽴客户端。其中包含MotionPro客户 端和Standalone独⽴客户端,推荐优先使⽤MotionPro客户端,针 对Windows系统MotionPro和Standalone都可以使⽤,注意如果 Windows安装有安全防护软件, 安装客户端弹出警告提示请直接允 许继续安装,另外注意MotionPro客户端不支持Windows XP系统, 请直接安装Standalone独⽴客户端。

### 1.1 Windows 平台 MotionPro 客户端

打开桌面MotionPro客户端(Standalone客户端采用相同方式 添加站点):

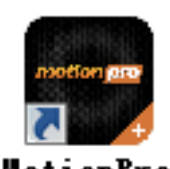

VPN Client

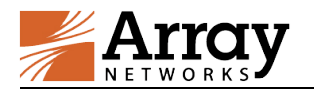

### 点击配置⽂件,选择增加:

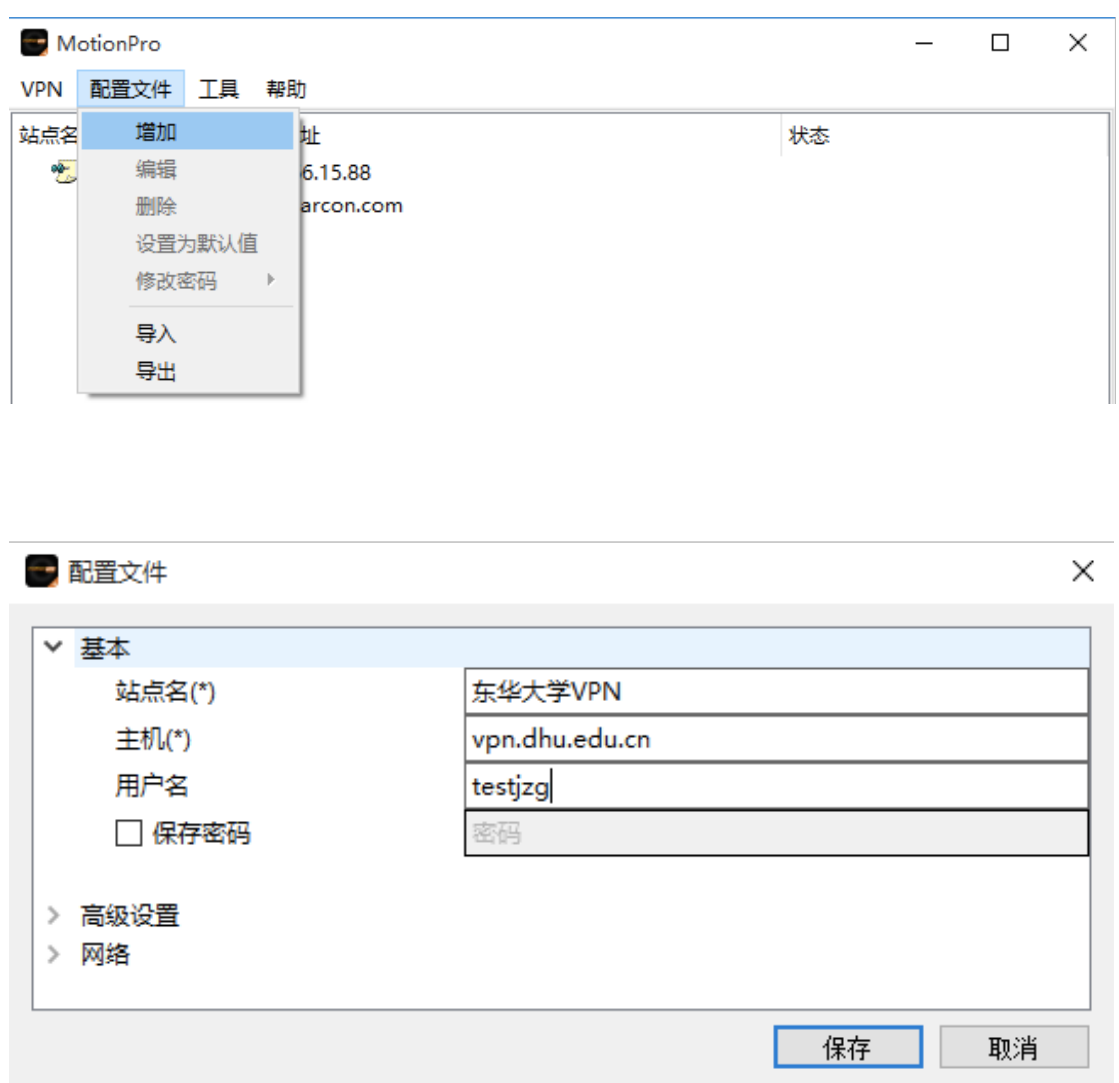

填写后保存配置文件, 右键点击连接, 输入密码(若保存密码则 不需要):

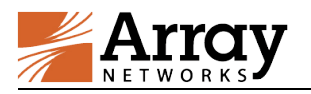

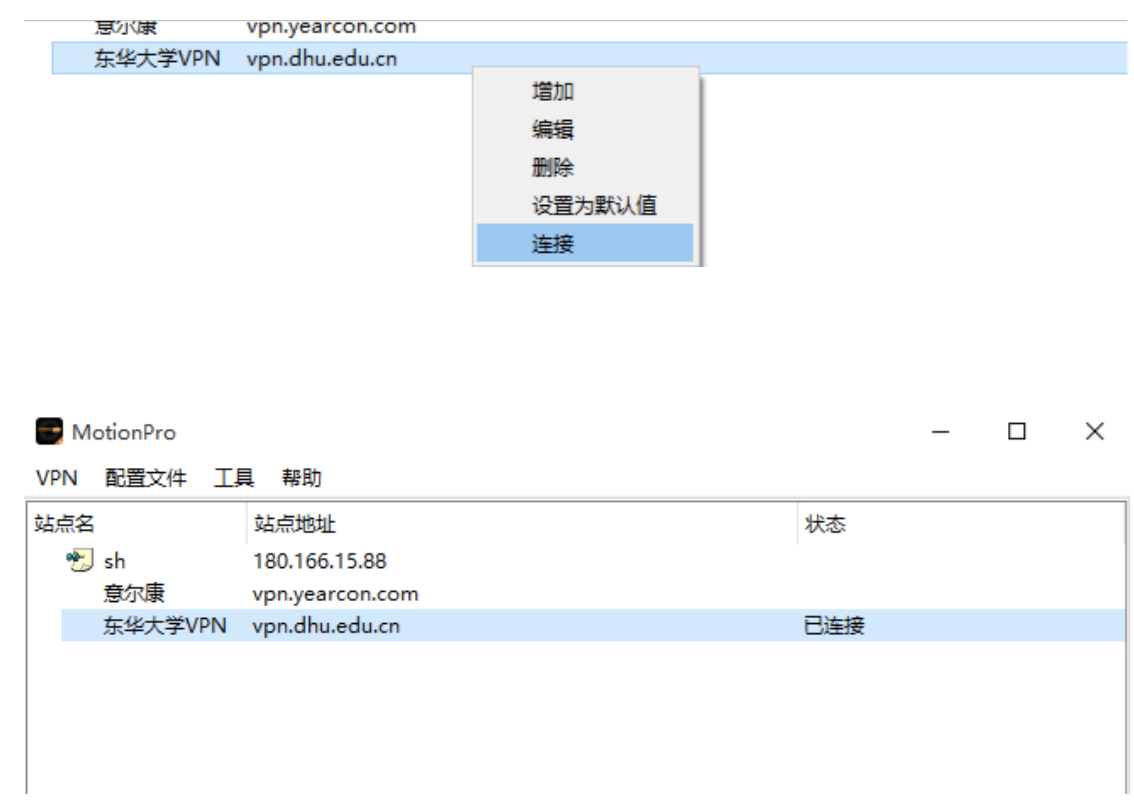

PS:配置文件以用户实际环境填写,以上截图为示例。

### 1.2 MacOS 平台 MotionPro 客户端

打开MotionPro客户端:

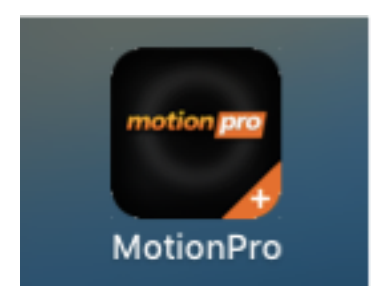

在Profile或者右键点击Add添加站点:

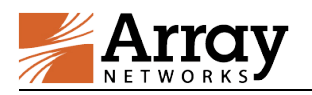

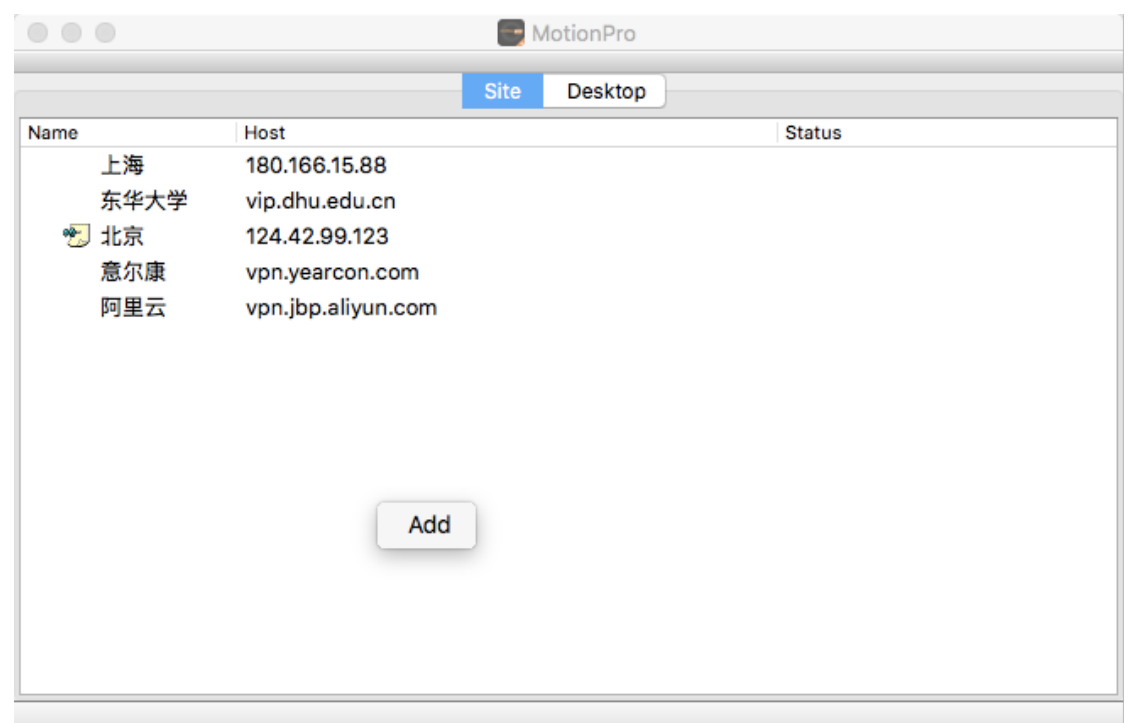

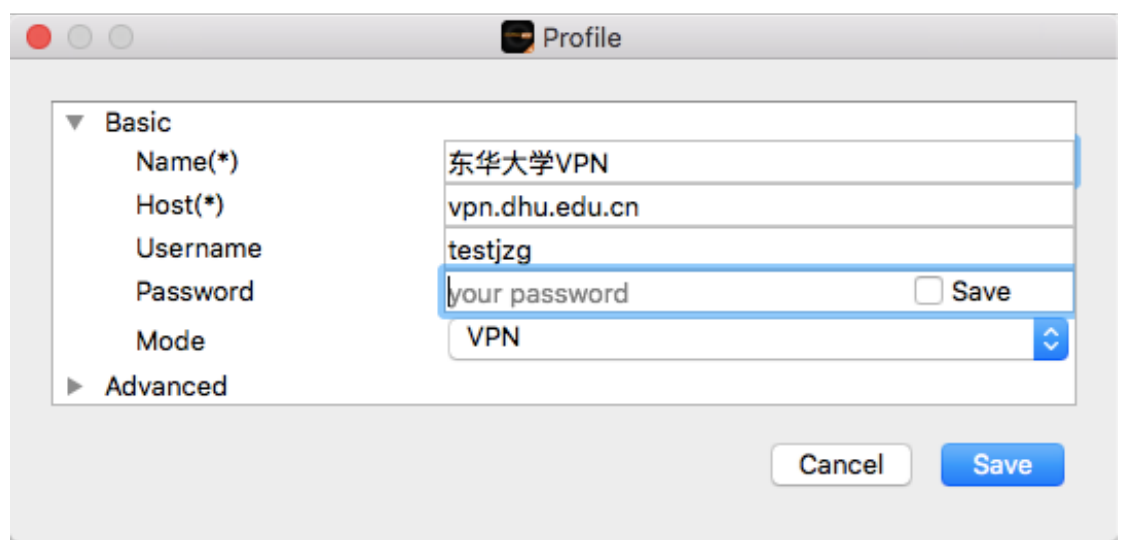

Save后右键点击Connect,输⼊密码(若保存密码则不需要):

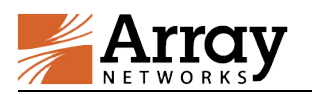

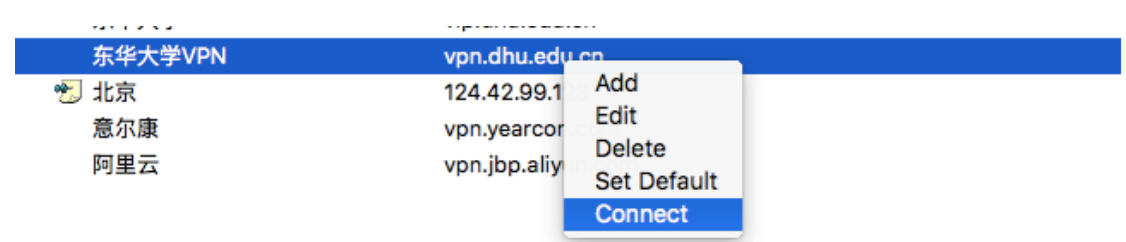

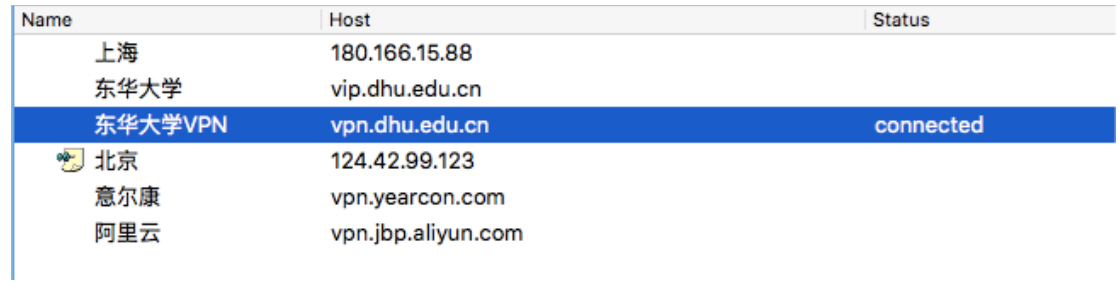

### 显示connected, 就可以正常使用VPN。

PS:配置文件以用户实际环境填写,以上截图为示例。

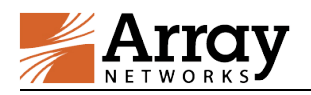

## 2. 移动终端登陆方式

2.1 iOS 平台

iOS系统直接去Apple store搜索MotionPro Plus,下载安装。

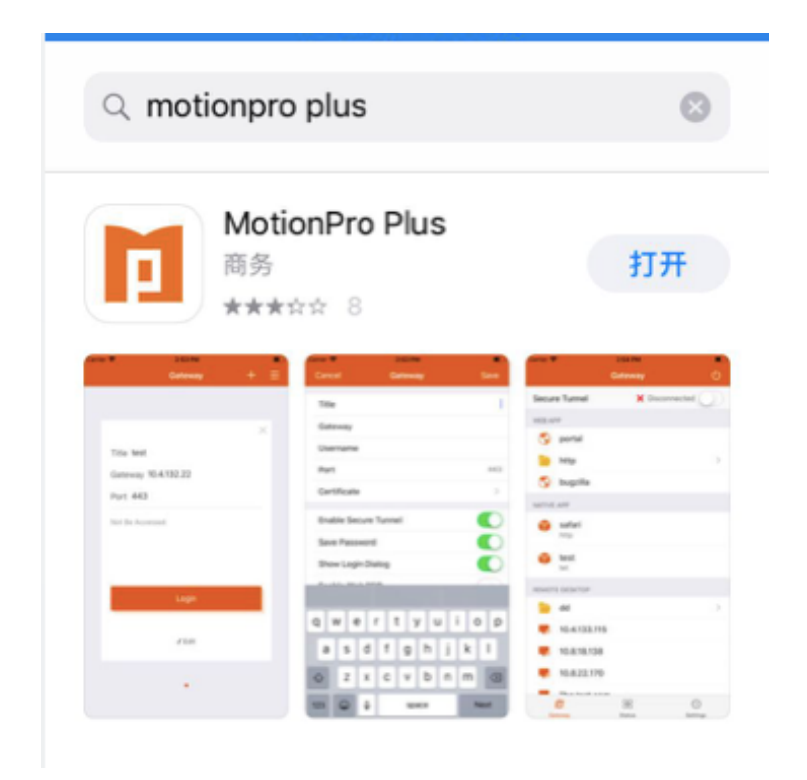

#### iOS添加站点方式如下:

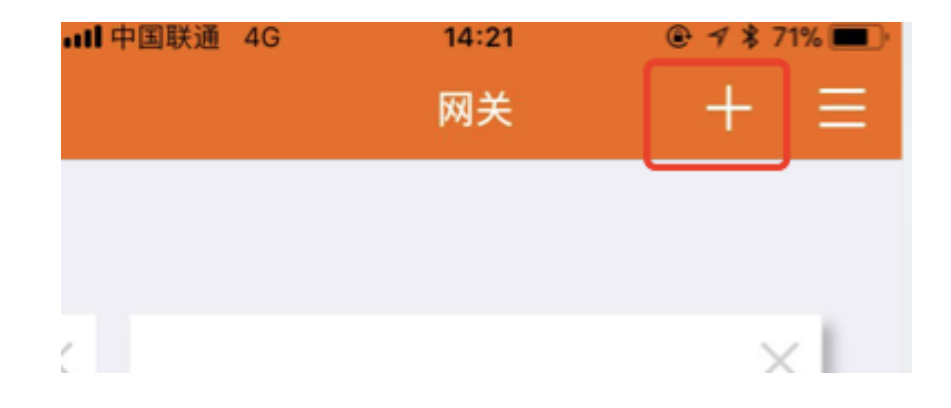

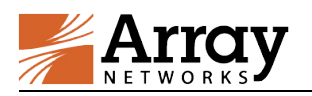

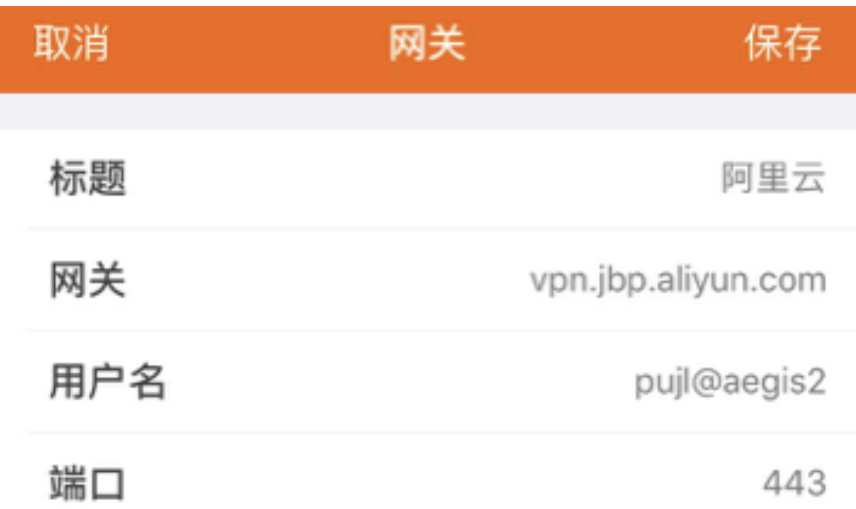

登陆后看到屏幕顶部有VPN字样表示L3VPN连接成功。

PS:配置文件以用户实际环境填写, 以上截图为示例。

### 2.2 Android 平台

安卓由于国内google资源无法正常访问,我们同时放在了360 手机助手和小米应用商店,搜索MotionPro即可。

360应⽤商店:http://zhushou.360.cn/

⼩⽶应⽤商店:http://app.mi.com/

安卓添加站点⽅式与iOS平台相同。

大部分安卓手机正常连接后在左上角能看到钥匙图标,如果不显 示图标的,看到VPN已连接,表示VPN可以正常使用。

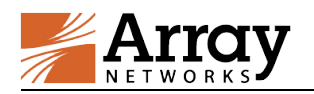

## 3. Web 登陆方式

#### 3.1 Windows 平台

建议使用 IE 浏览器, 如果使用 360 安全浏览器请使用兼容模式 (兼 容模式下采用 IE 内核);如果使用 Firefox 请先安装最新 Java 插件, 下载地址:

http://www.java.com/zh\_CN/download/index.jsp

安装完成后,在浏览器插件中将 Java 设置成总是激活。

Firefox:

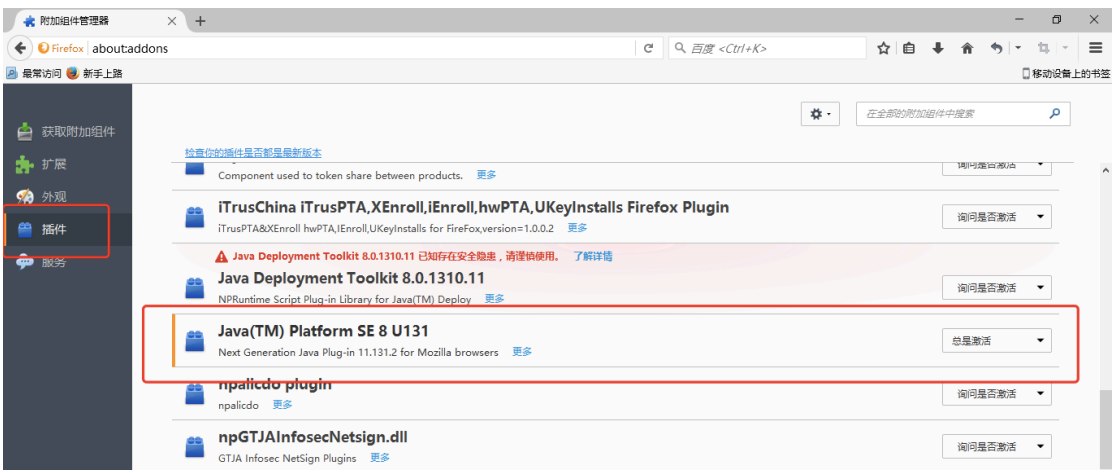

登陆后 java 提示激活请点击激活, 任何弹框提示都选择是。

Chrome: 由于 Chrome 版本 42 之后不支持 NPAPI, 导致 java 无 法正常启用, 建议更换 IE 使用。

Windows10 Edge: 无法支持 NPAPI 导致 java 无法正常启用, 可 以选择使用 IE 打开。

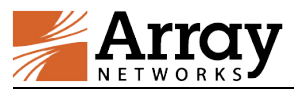

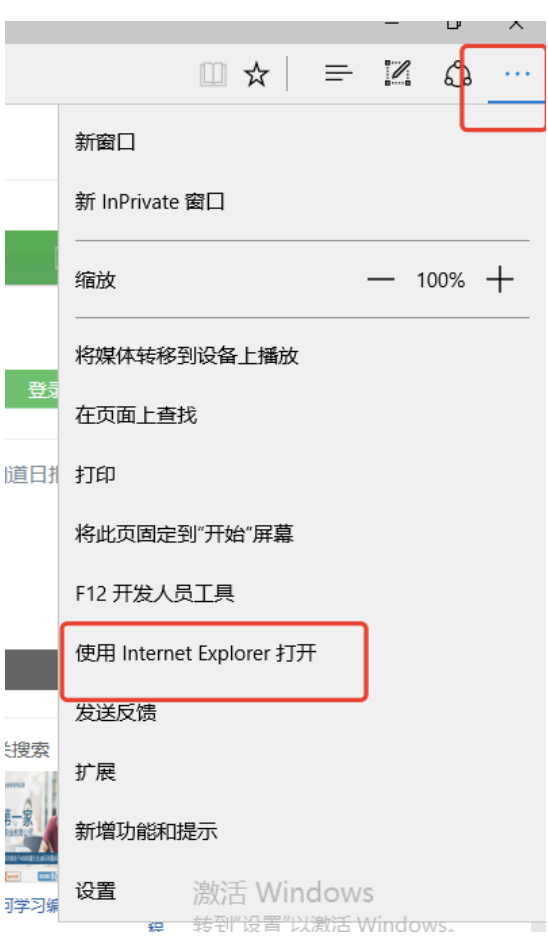

1. 打开浏览器, 输入 https://vpn.jbp.aliyun.com/, 出现证书错误

框:

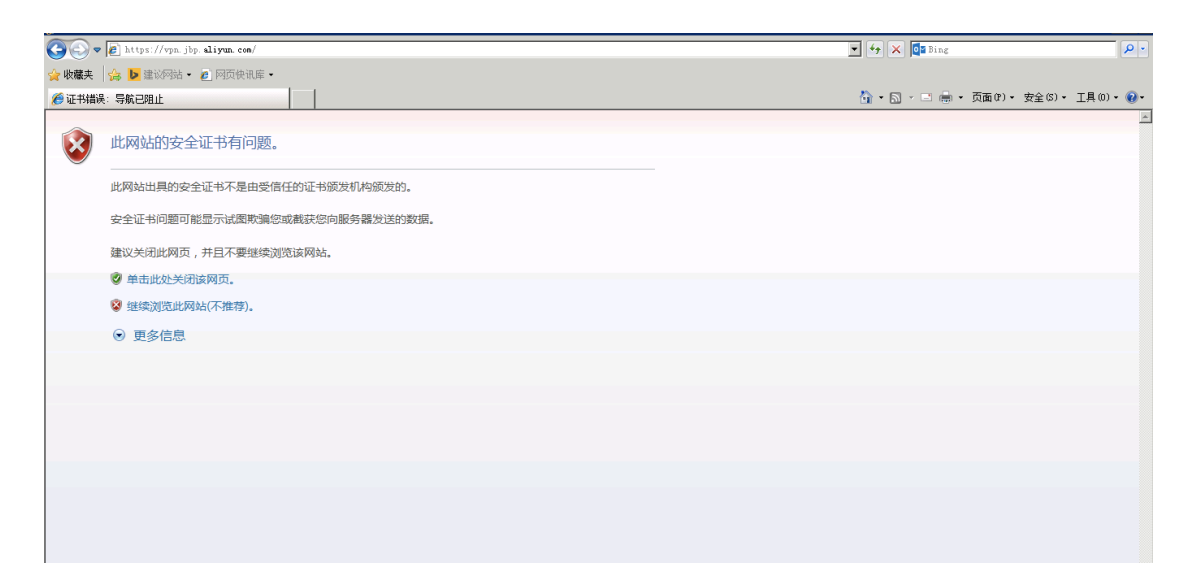

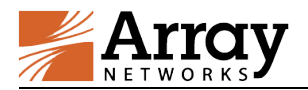

点击继续浏览此网站,弹出以下页面:

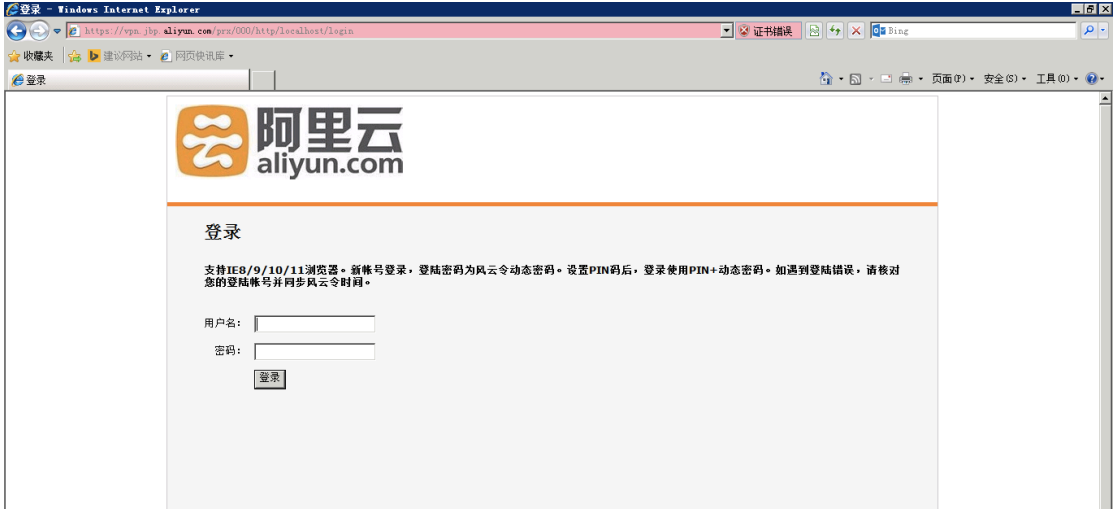

2. 填入用户名密码,点击登录,出现以下页面,若没有安装过新插 件的用户,会弹出以下提示信息,此时单击浏览器上方的提示框 点击安装该插件。

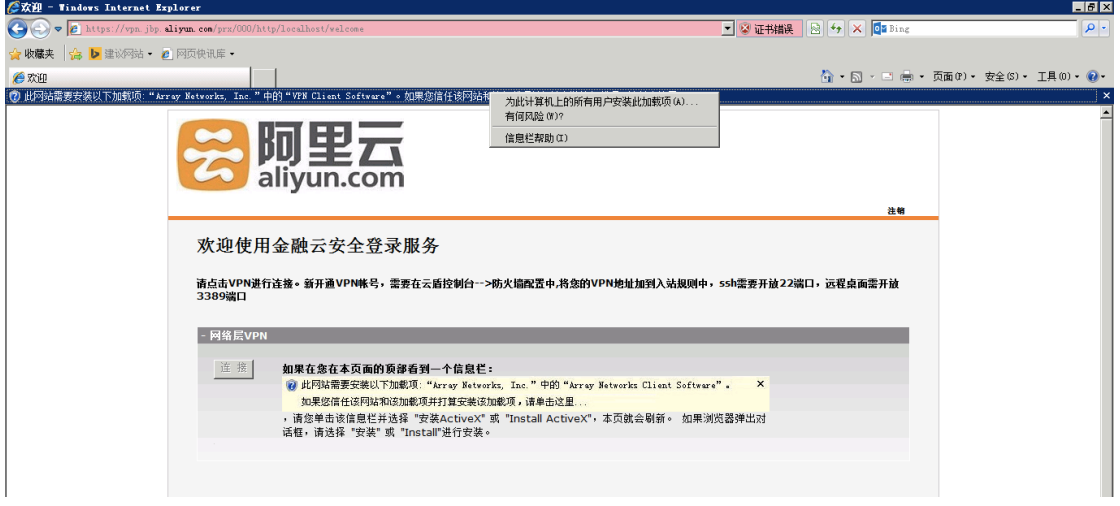

#### 点击安装:

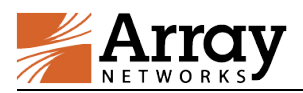

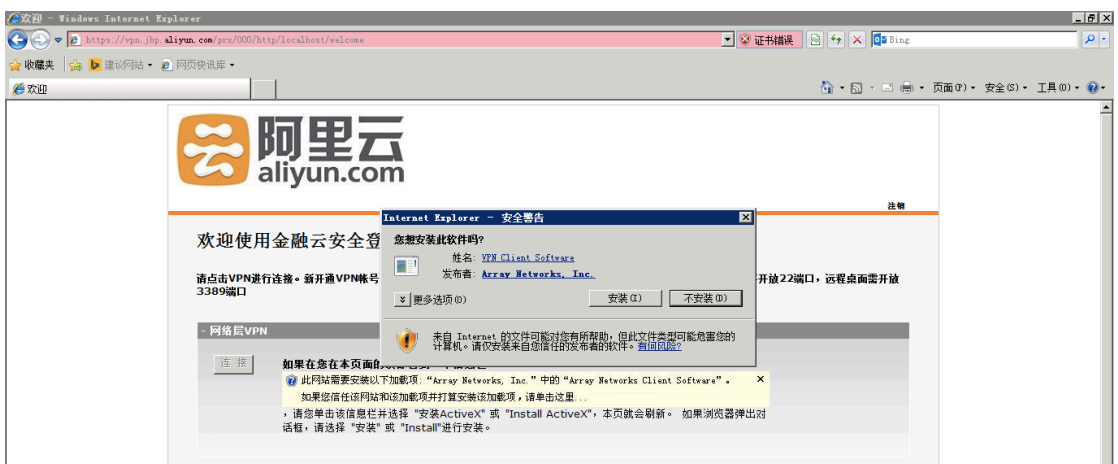

接下来请耐心等待, 等插件安装完成, 安装完成后会自动加载, 出现 红色 A 并启动说明 L3 插件安装成功:

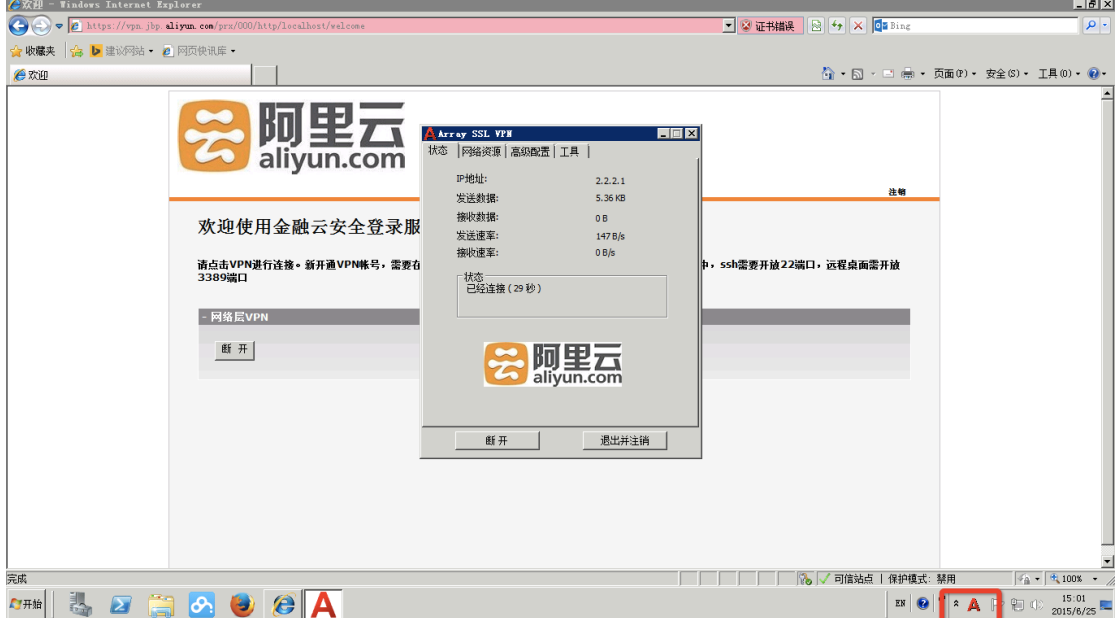

请使用完后主动点击注销!

PS:以用户实际环境填写域名,以上截图为示例。

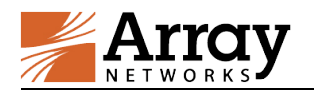

### 3.2 MacOS 平台

只能使用 Safari 浏览器,同时也要安装最新 Java 控件, 另外需要在 Safari 上对 Java 做如下设置,在 Safari 偏好设置中,点击安全性选 项卡,再点击管理网站设置,在 Java 中将对应的 vpn 站点设置成 以不安全模式运⾏。退出浏览器后重新打开并登陆。

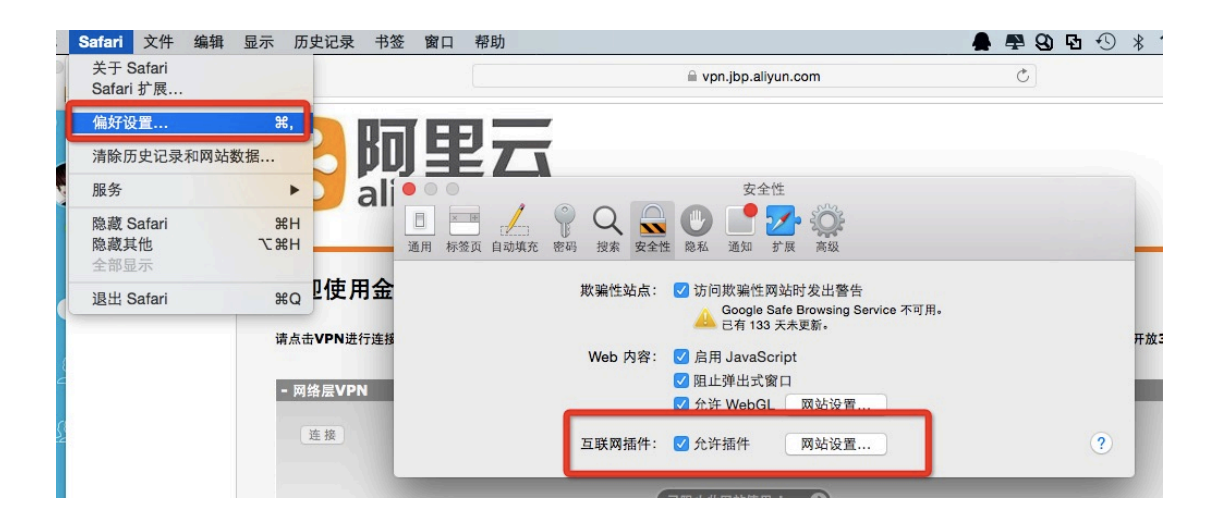

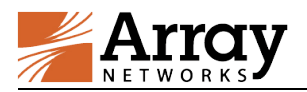

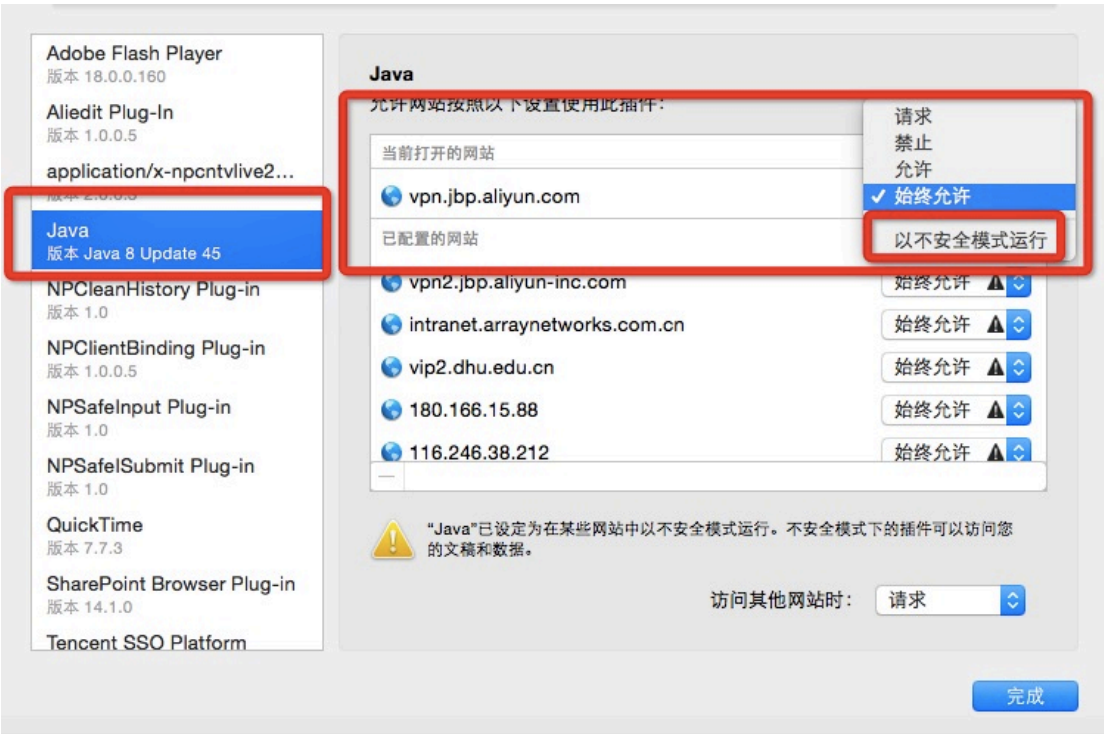

(新版本 Safari 按住 option 键可以选择以不安全模式运⾏)

完成后,需要先退出浏览器,重新打开 VPN 登录页面,正常连接后能 够看到分配的 IP 地址。注意是没有红 A 的,使用完后请正常注销。

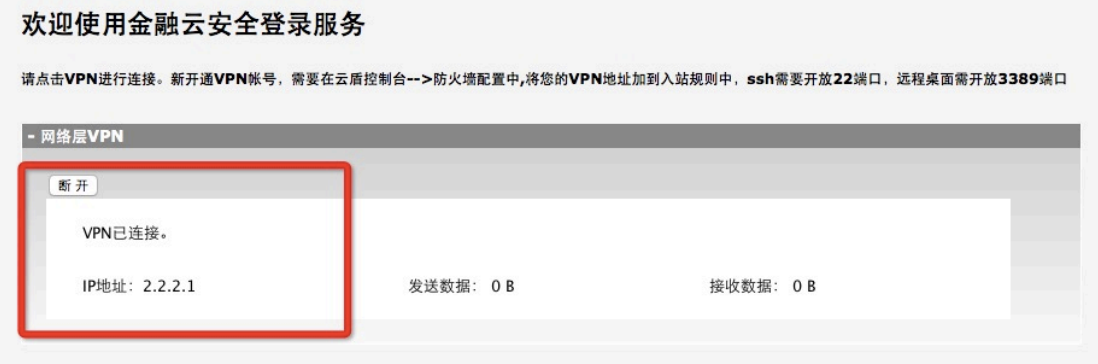